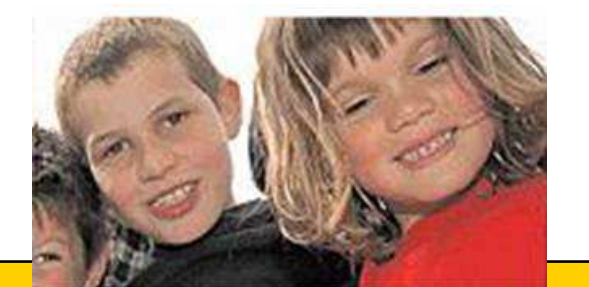

# Mise à jour de la base d'école BE au mois de SEPTEMBRE 2009(Résumé des opérations de rentrée à<br>faire ou vérifier dans la base d'école faire ou vérifier dans la base d'école du directeur)

## Première étape

**Enregistrement des admissions définitives des nouveaux élèves.<br>Cette opération permet de faire basculer ces nouveaux élèves dans la gestion** courante (menu vert) et d'envoyer automatiquement une demande ou une confirmation d'INE pour chacun d'eux.

**Cette admission définitive a pour date d'effet le 02/09/2009 (date de gestion base élèves), mais le 03/09/2009 est aussi recevable.**

 $\Box$ **Traitement des admissions définitives bloquées**. (page suivante)

□

- $\Box$  **Suppression des admissions acceptées** qui ne seront pas suivies d'effet. (Cocher **non admis** dans l'enregistrement des admissions définitives)
- $\Box$  **Radiation des anciens élèves qui seraient partis dans l'été ou qui <sup>n</sup>'auraient pas été radiés suite à une erreur de décision de passage.**
- $\Box$  **Répartition des élèves dans les classes (répartitions des nouveaux venus dans les classes)**

#### Le traitement des admissions définitives bloquées.

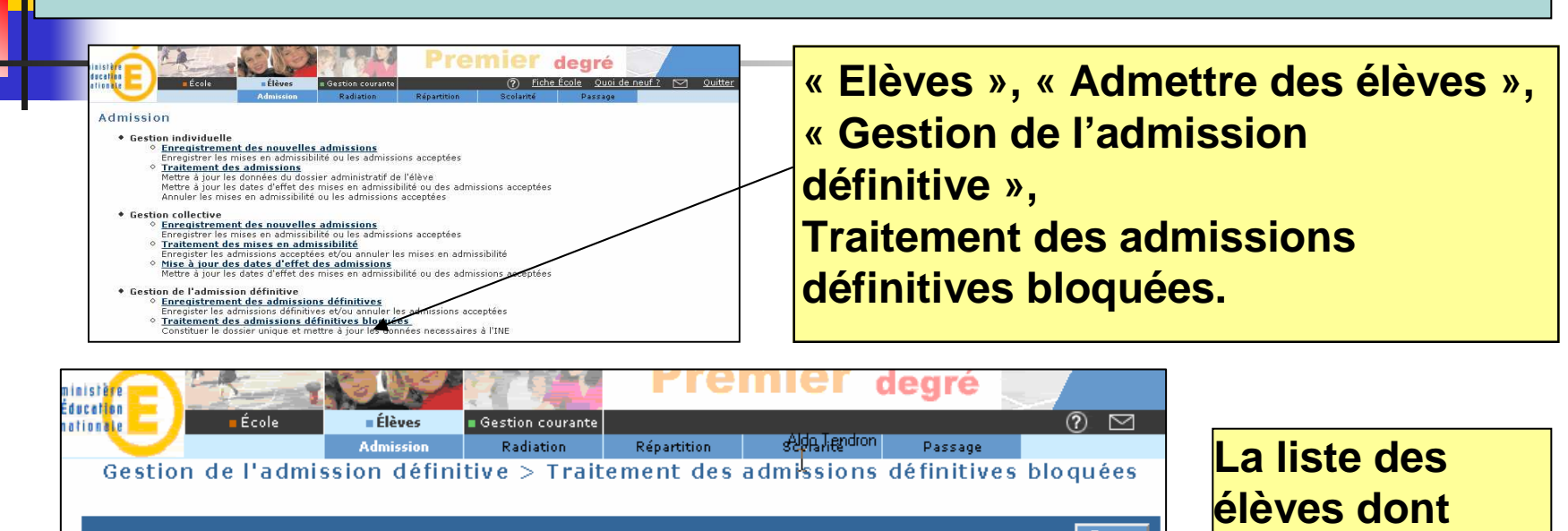

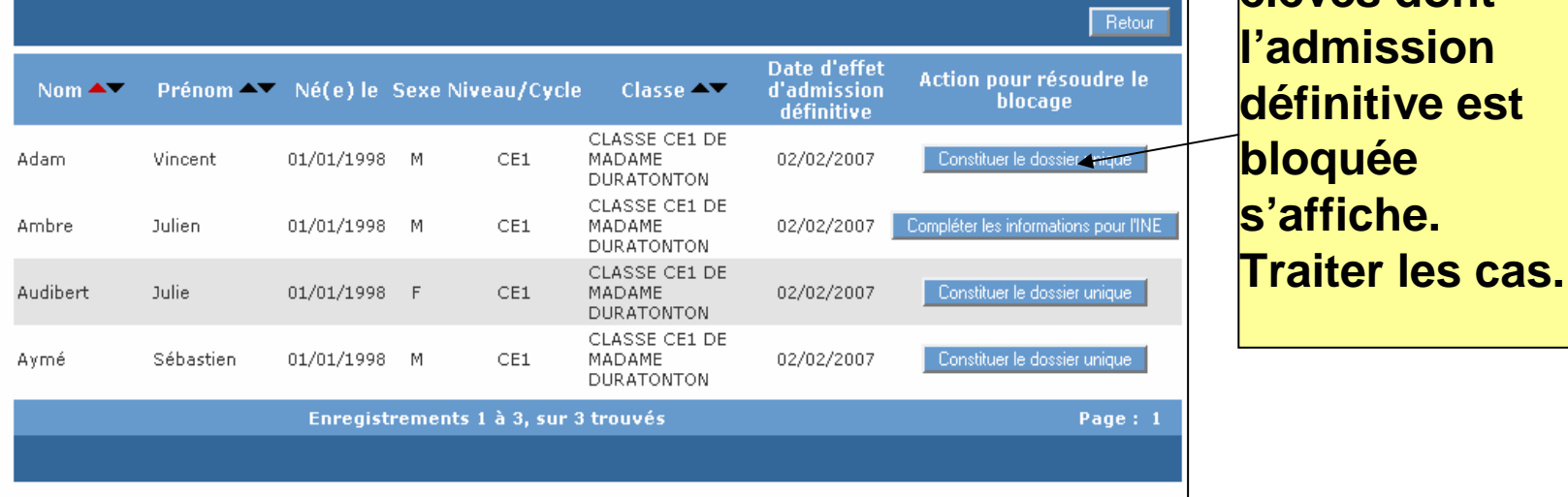

#### Deuxième étape : vérifier que la base est à jour

## BASE à JOUR :

 $\Box$  **Tous les élèves présents dans l'école ont un INE et sont répartis dans les classes**.

(vérifications à faire dans le menu vert, gestion courante)

**1°) Vérifier la liste de suivi des attributions d'INE**

 **2°) Vérifier la liste simple d'élèves du menu vert, dernière page.**

#### **1°) Tous les élèves admis définitivement doivent avoir un INE.**

**Vérifier dans le menu vert « gestion courante », « édition », « liste de suivi des attributions d'INE », que tous les élèves ont un INE.** 

**Pour retrouver nominativement ces élèves signalés sur la page d'accueil, appliquer le critère de recherche « élèves sans INE », chercher.** 

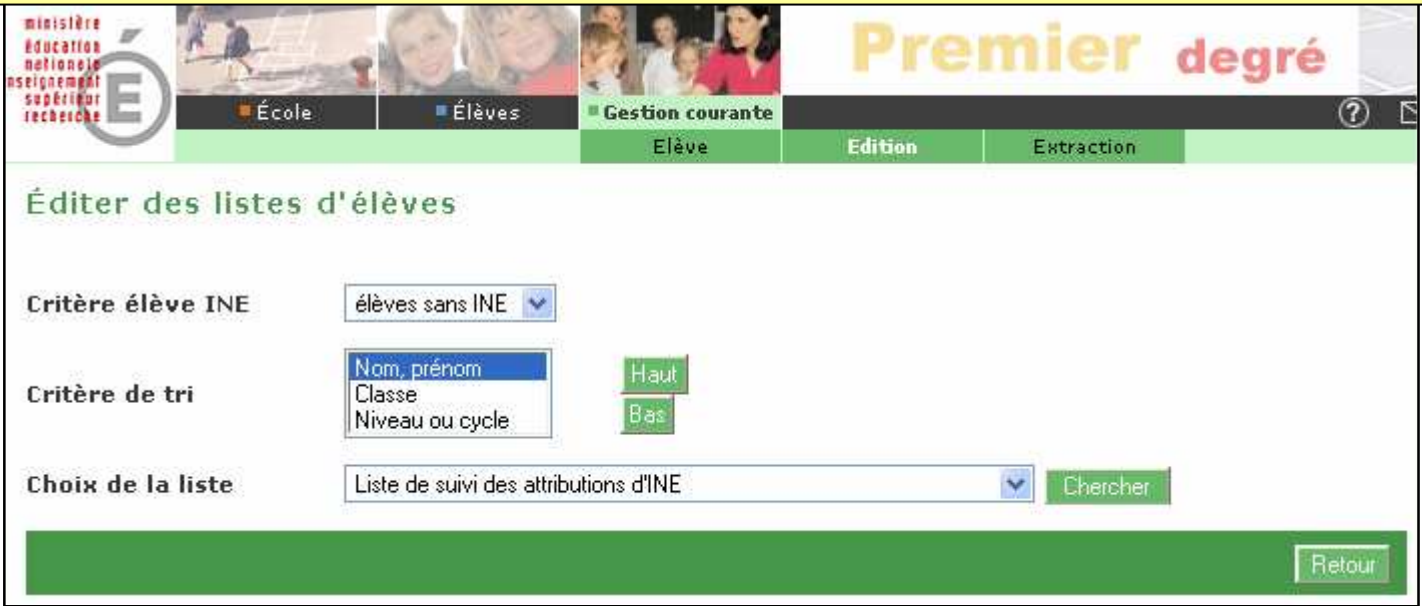

#### **2°) Tous les élèves présents dans l'école doivent être répartis dans des classes.**

**On vérifie, outre le signalement en page d'accueil, la bonne répartition sans oubli de tous les élèves admis définitivement dans le menu vert « gestion courante » « éditer des listes d'élèves », « liste simple d'élèves » pour toute l'école. S'il reste des non-répartis, on peut les retrouver nominativement en bout de liste, donc en dernière page.**

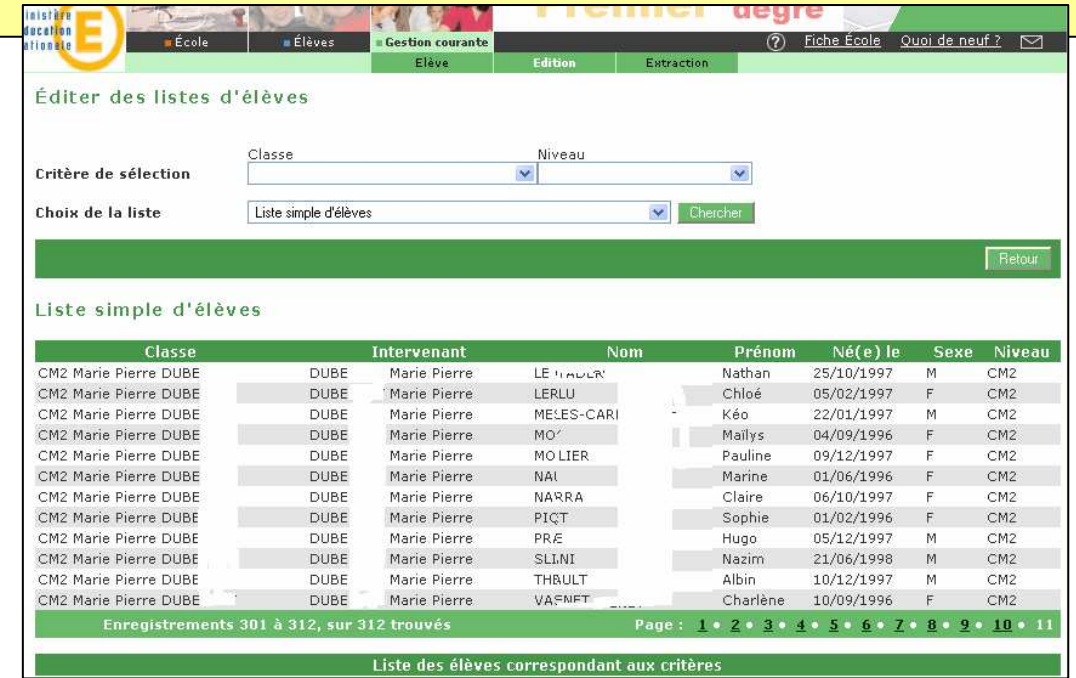

# Troisième étape : le calcul des effectifs de l'école doit être juste

#### $\Box$  **Additionner le nombre obtenu + le nombre d'élèves sans INE.**

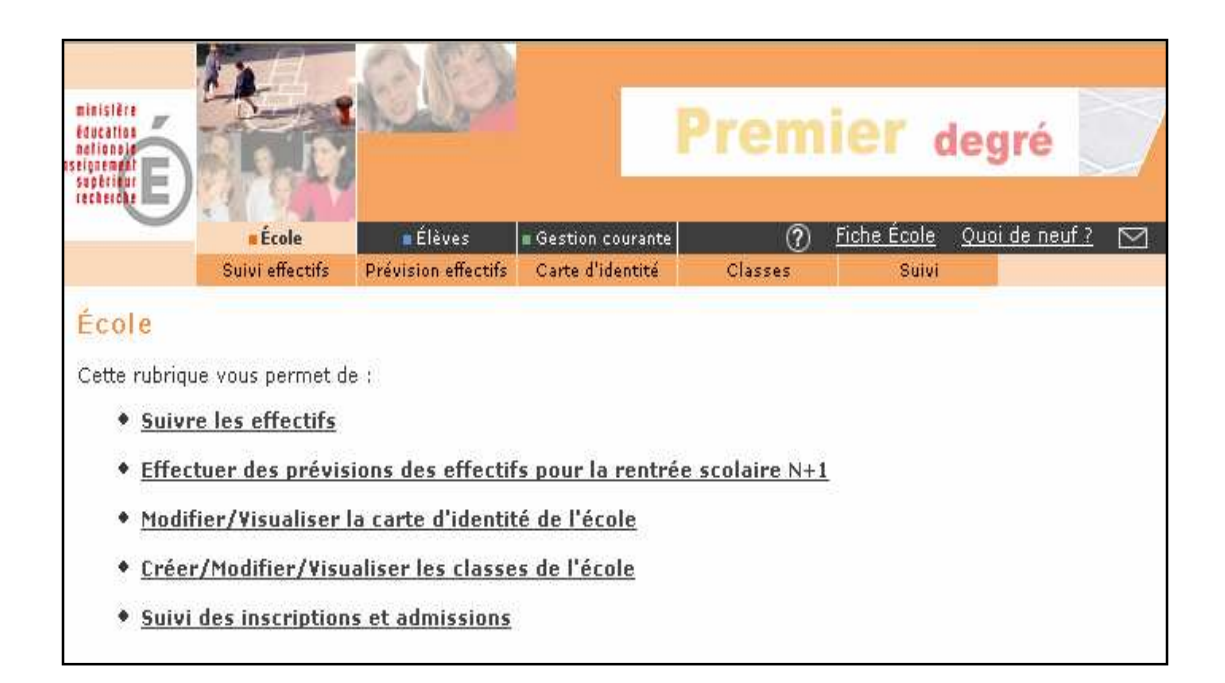

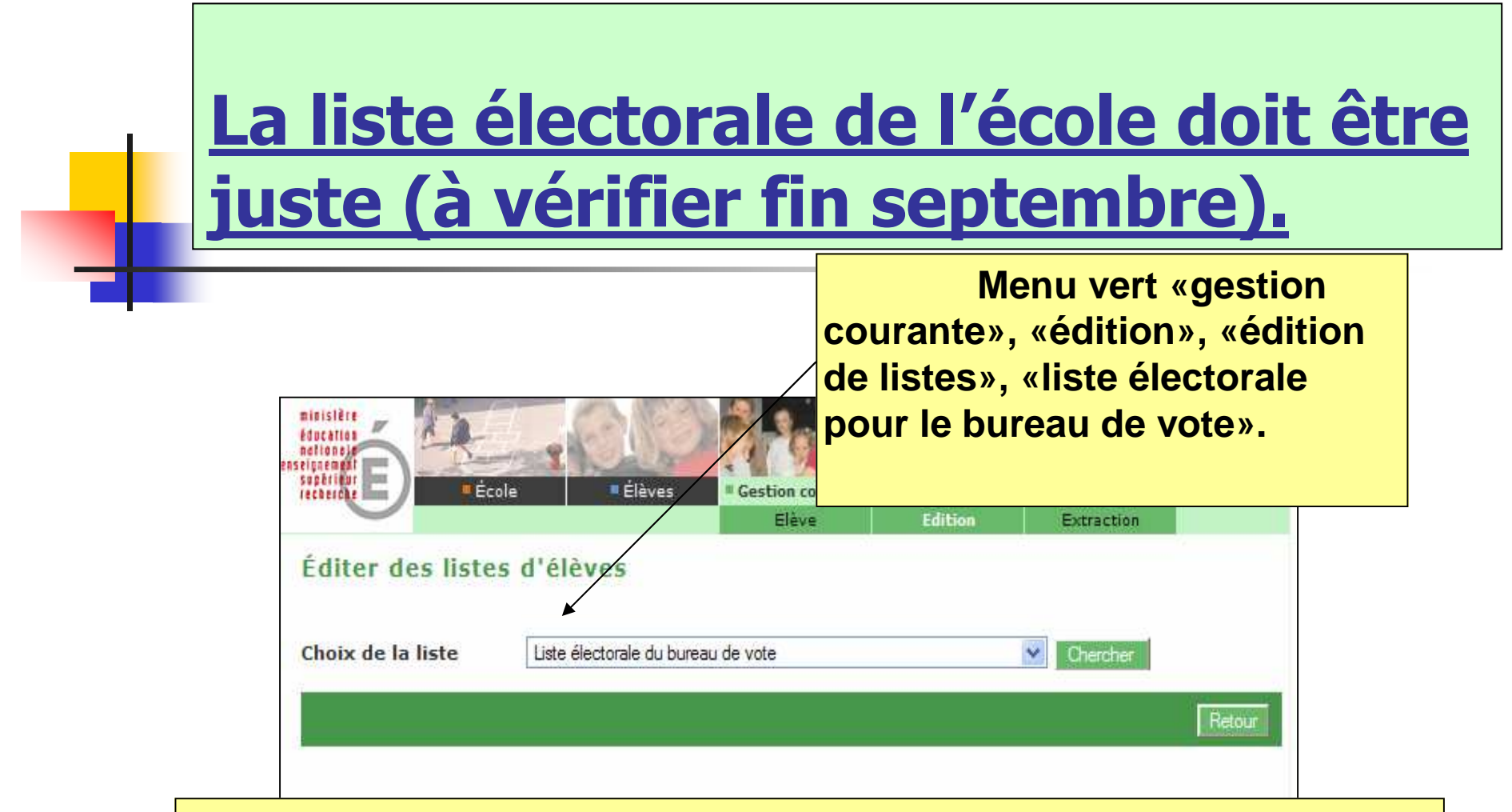

Vérifier qu'il n'y a pas de doublon sur cette liste.Si ce n'est pas le cas, il faut supprimer les responsables «en trop». Pas à pas E4

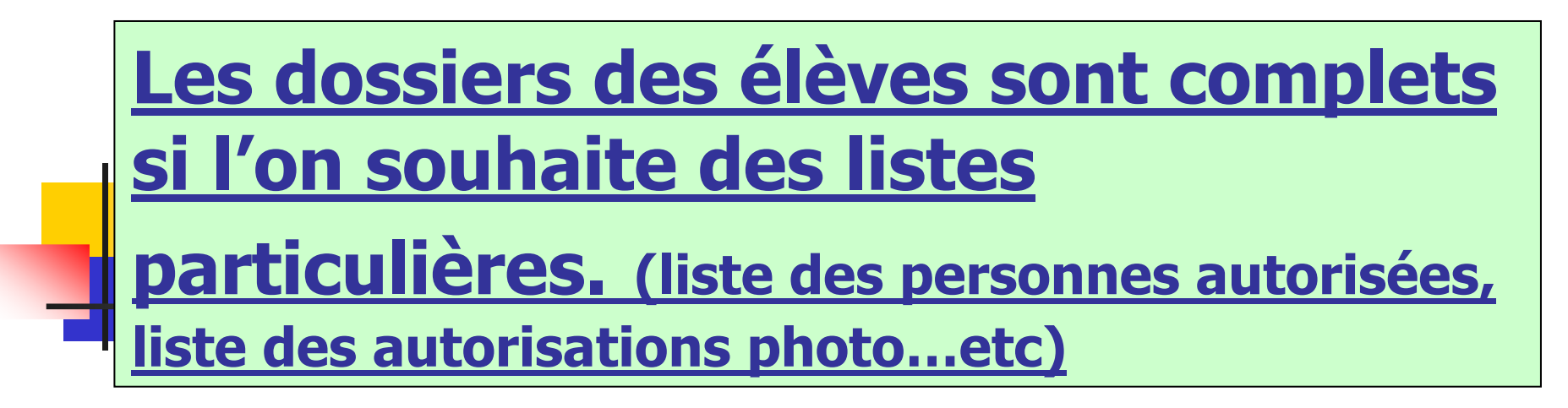

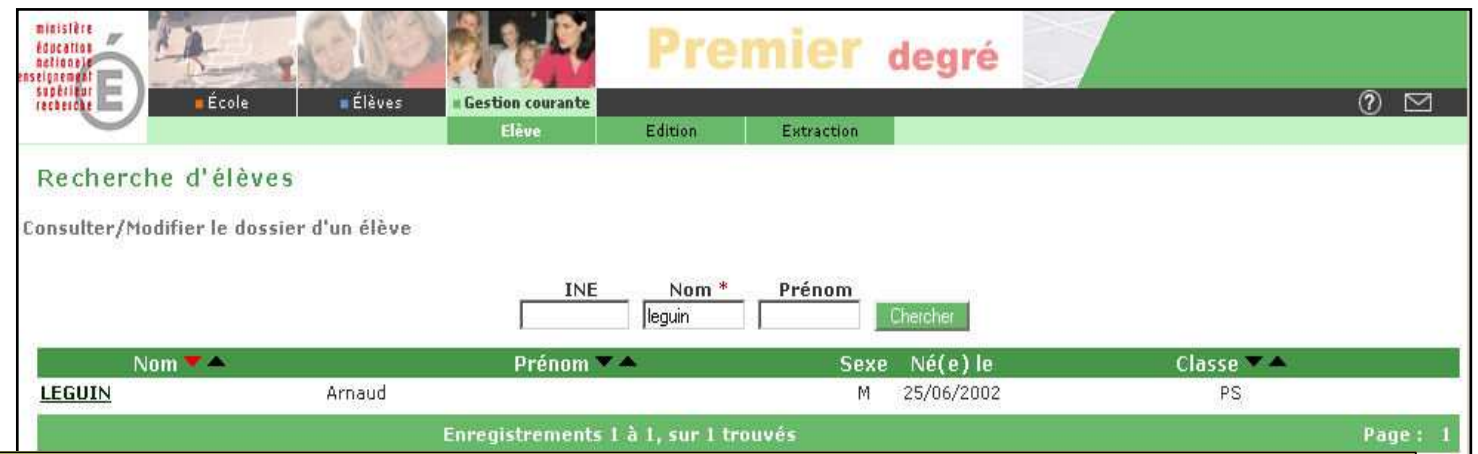

**Menu vert, «gestion courante», «élève», «chercher» l'élève, ouvrir le dossier en cliquant sur son nom puis compléter en cliquant sur « modifier ».**